### USOS РЕЄСТРАЦІЯ НА ПРЕДМЕТИ

• Увійдіть до свого індивідуального облікового<br>• Увійдіть до свого індивідуального облікового<br>запису https://www.usosweb.uj.edu.pl запису https://www.usosweb.uj.edu.pl

## ПЕРЕЙТИ ДО ЗАКЛАДОК:<br>-> "DLA STUDENTÓW" (ДЛЯ СТУДЕНТІВ)<br>-> "REJESTRACJA" (РЕЄСТРАЦІЇ) ПЕРЕЙТИ ДО ЗАКЛАДОК:<br>-> "DLA STUDENTÓW" (ДЛЯ СТУДЕНТІВ)<br>-> "REJESTRACJA" (РЕЄСТРАЦІЇ)<br>ELISOS<mark>IVED</mark> ATUAINSS DES DESTRACTION DEL PRACOVINISM DEL NOTRAT DOTINATION DES SER -> "REJESTRACJA" (РЕЄСТРАЦІЇ)

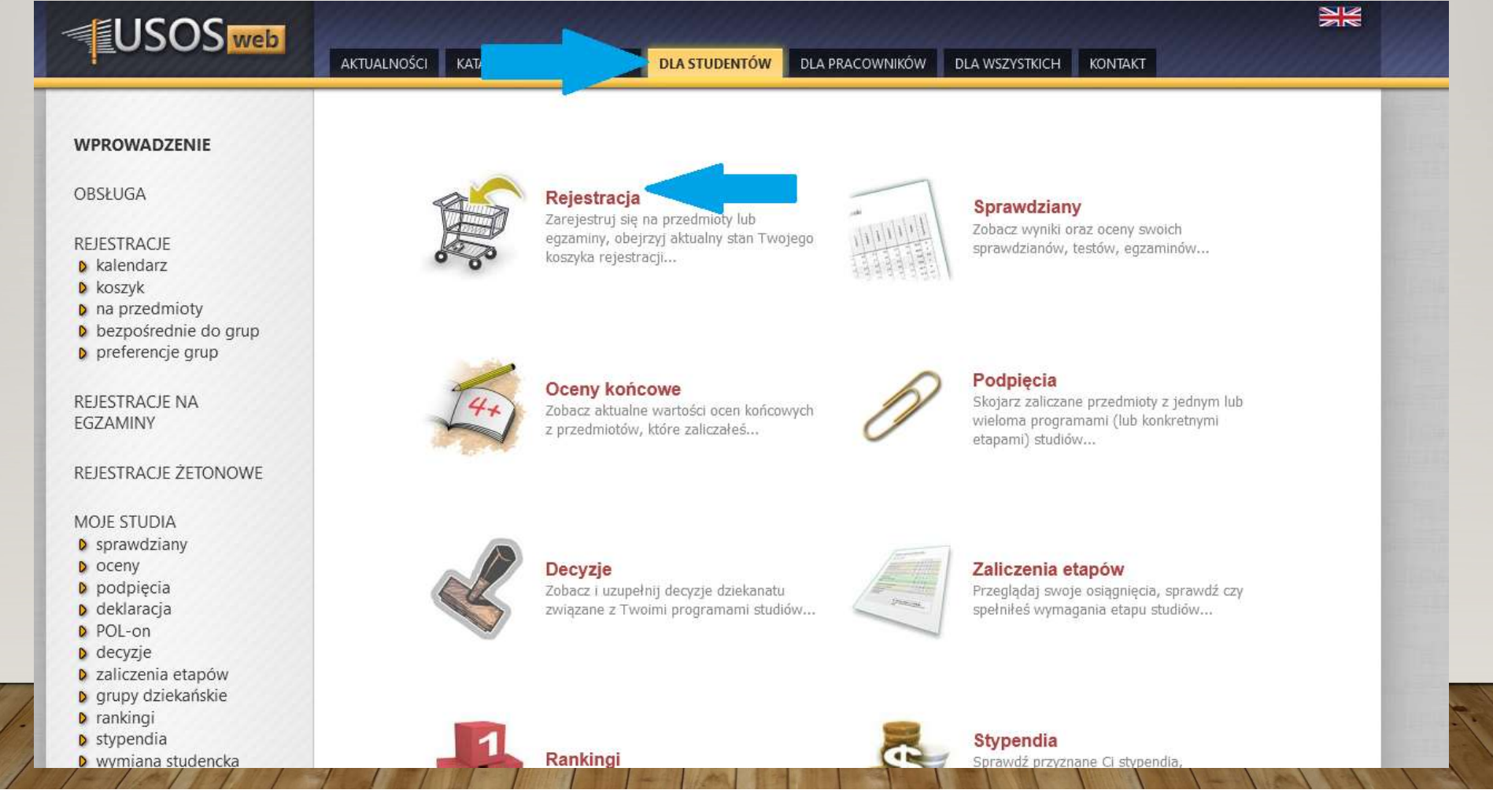

#### ВИБЕРІТЬ: -> REJESTRACJE NA PRZEDMIOTY (РЕЄСТРАЦІЇ НА ПРЕДМЕТ)

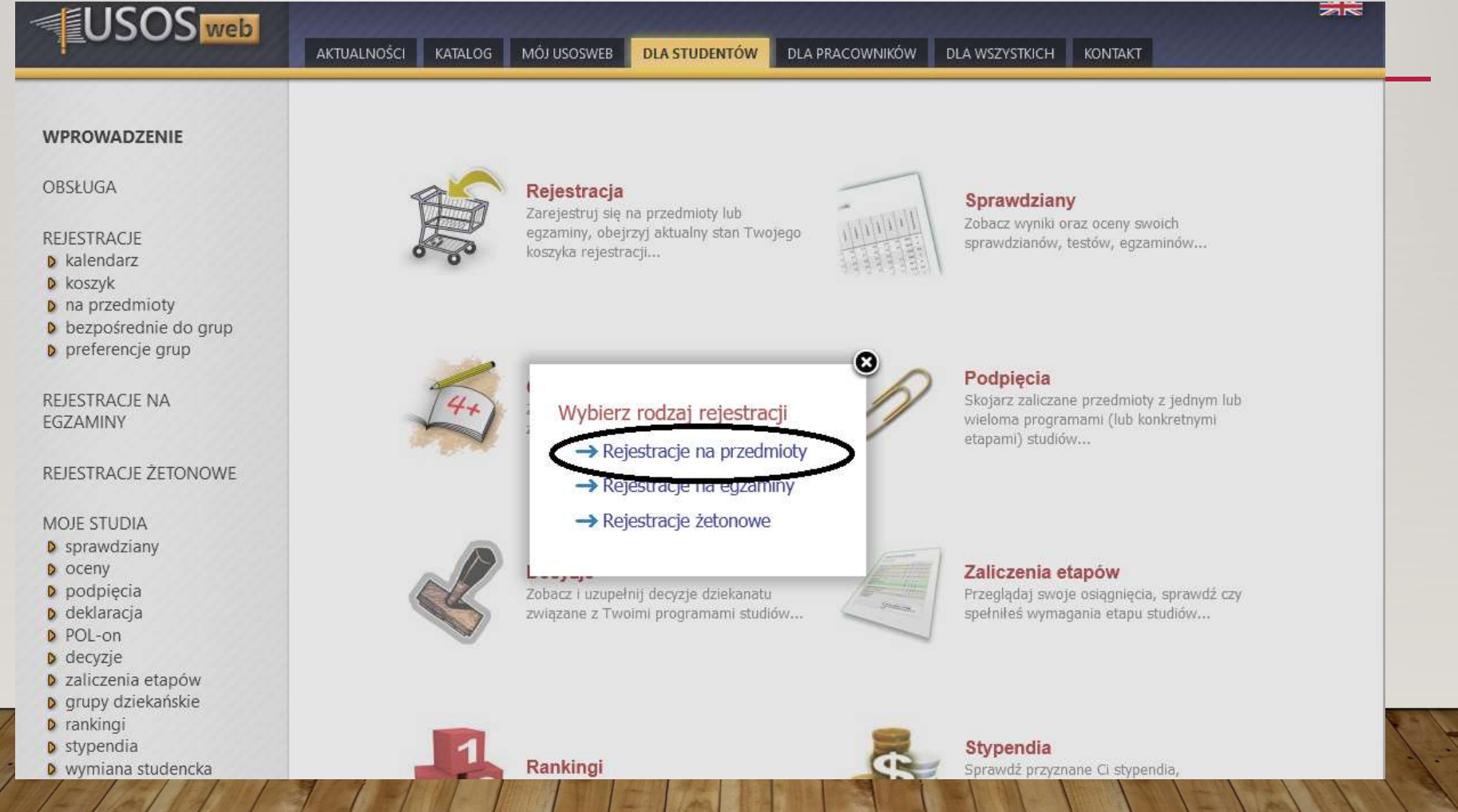

## БІЛЯ НАЗВИ ПРЕДМЕТУ НАТИСНІТЬ КНОПКУ PRZEJDŹ DO REJESTRACJI<br>(ПЕРЕЙТИ ДО РЕЄСТРАЦІЇ)<br>ПОТІМ МИ ВИБИРАЄМО ГРУПУ РЕЄСТРАЦІЇ ДЛЯ НАШОГО НАПРЯМКУ<br>НАВЧАННЯ (8). МАЄТЕ ПРАВО НА ВСІ КЛАСИ В ГАЛУЗІ НАВЧАННЯ, ЯКУ БІЛЯ НАЗВИ ПРЕДМЕТУ НАТИСНІТЬ КНОПКУ **PRZEJ**<br>(ПЕРЕЙТИ ДО РЕЄСТРАЦІЇ)<br>ПОТІМ МИ ВИБИРАЄМО ГРУПУ РЕЄСТРАЦІЇ ДЛЯ НА<br>НАВЧАННЯ (8). МАЄТЕ ПРАВО НА ВСІ КЛАСИ В ГАЛ!<br>ВИВЧАЄТЕ. БІЛЯ НАЗВИ ПРЕДМЕТУ НАТИСНІТЬ КНОПКУ PRZEJDŹ DO REJESTRACJI<br>(ПЕРЕЙТИ ДО РЕЄСТРАЦІЇ)<br>ПОТІМ МИ ВИБИРАЄМО ГРУПУ РЕЄСТРАЦІЇ ДЛЯ НАШОГО НАПРЯМКУ<br>НАВЧАННЯ (8). МАЄТЕ ПРАВО НА ВСІ КЛАСИ В ГАЛУЗІ НАВЧАННЯ, ЯКУ<br>ВИВЧАЄТЕ. БІЛЯ НАЗВИ ПРЕДМЕТУ НАТИСНІТЬ КНОПКУ PRZEJDŹ DO REJESTRACJI<br>(ПЕРЕЙТИ ДО РЕЄСТРАЦІЇ)<br>ПОТІМ МИ ВИБИРАЄМО ГРУПУ РЕЄСТРАЦІЇ ДЛЯ НАШОГО НАПРЯМКУ<br>НАВЧАННЯ (8). МАЄТЕ ПРАВО НА ВСІ КЛАСИ В ГАЛУЗІ НАВЧАННЯ, ЯКУ<br>ВИВЧАЄТЕ.<br>Харскопок ВИВЧАЄТЕ.

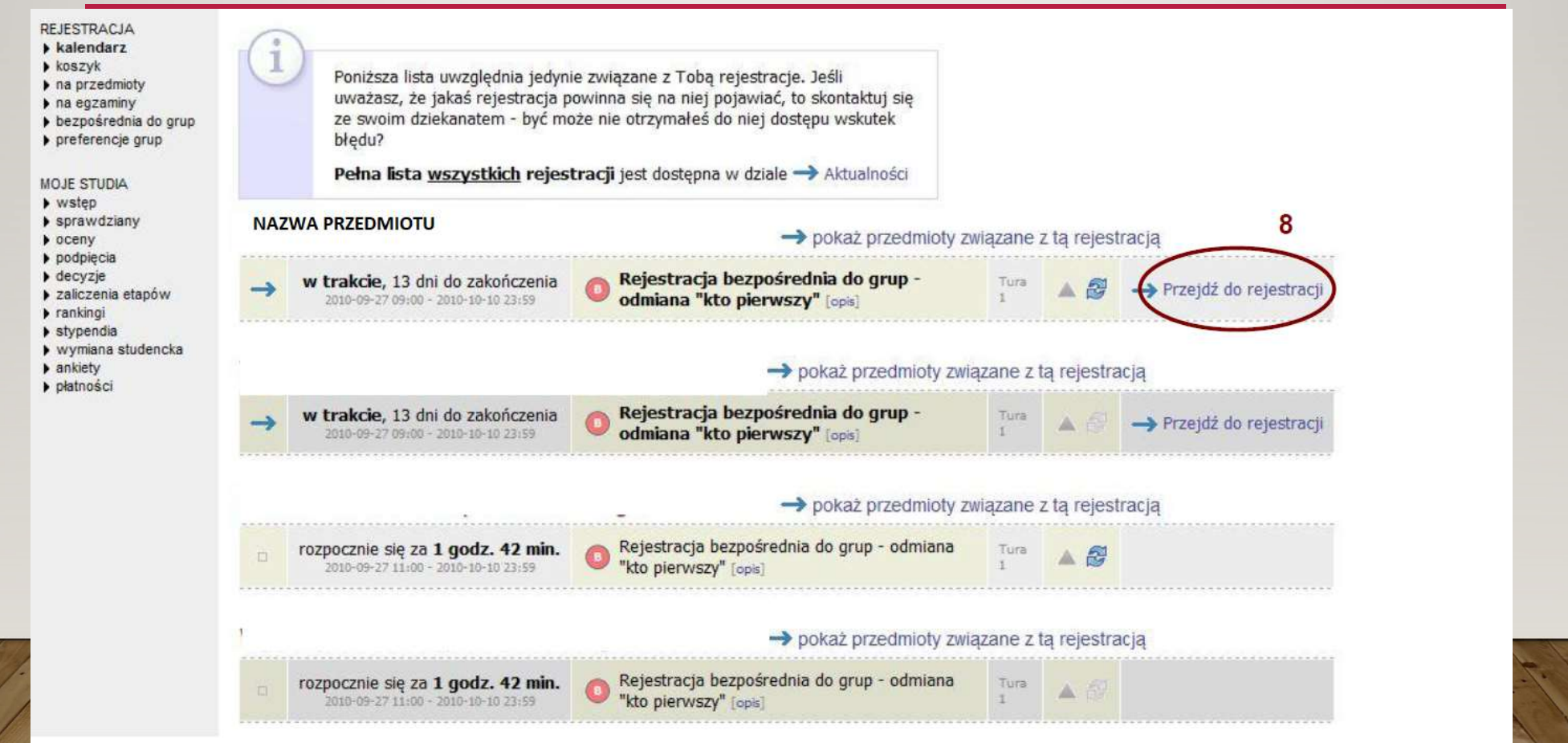

#### ЩОБ ЗАРЕЄСТРУВАТИСЯ ДЛЯ ОБРАНОГО ПРЕДМЕТУ, ВИБЕРІТЬ ПІКТОГРАМУ КОШИКА (9).

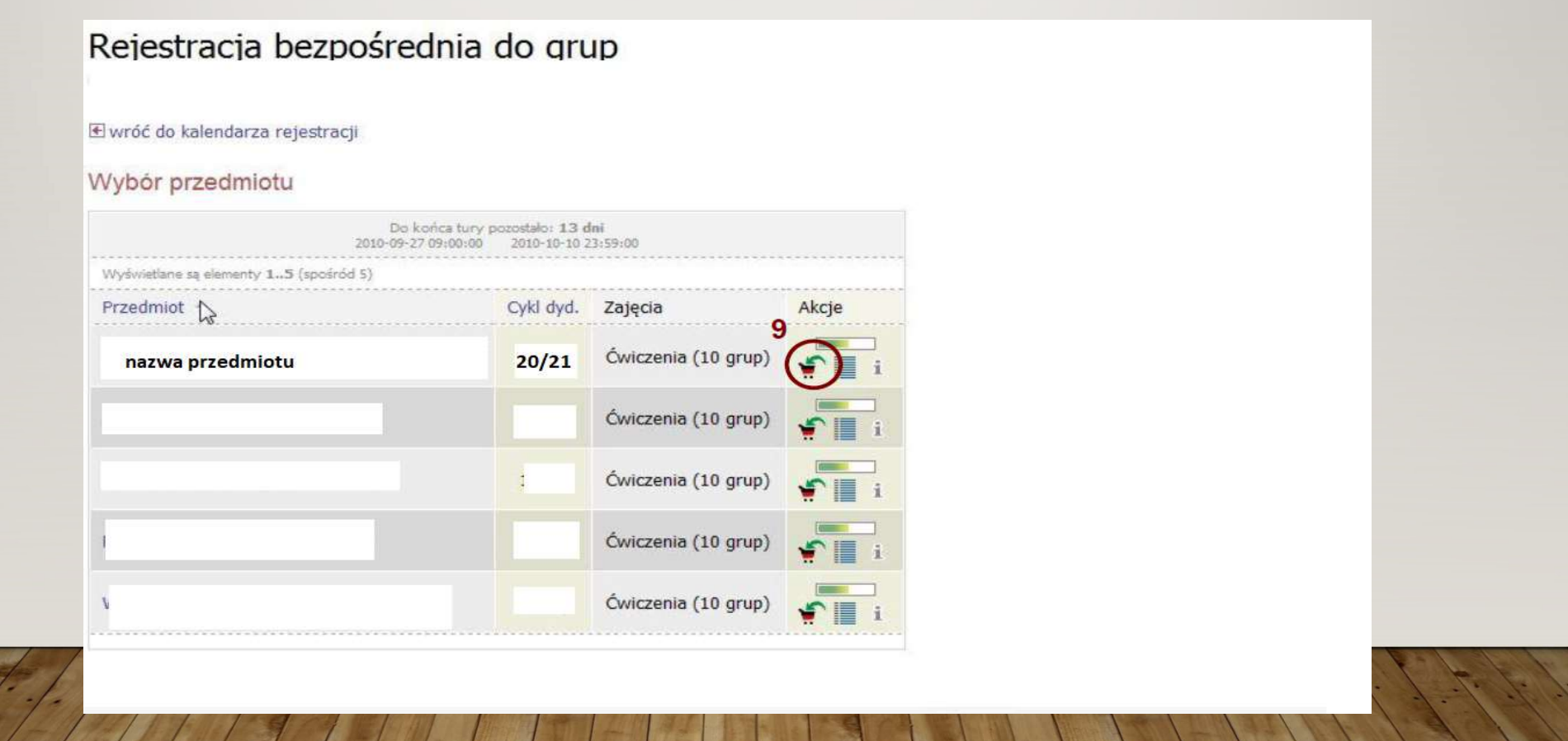

#### Informacje o rejestracji mogą wyglądać następująco:

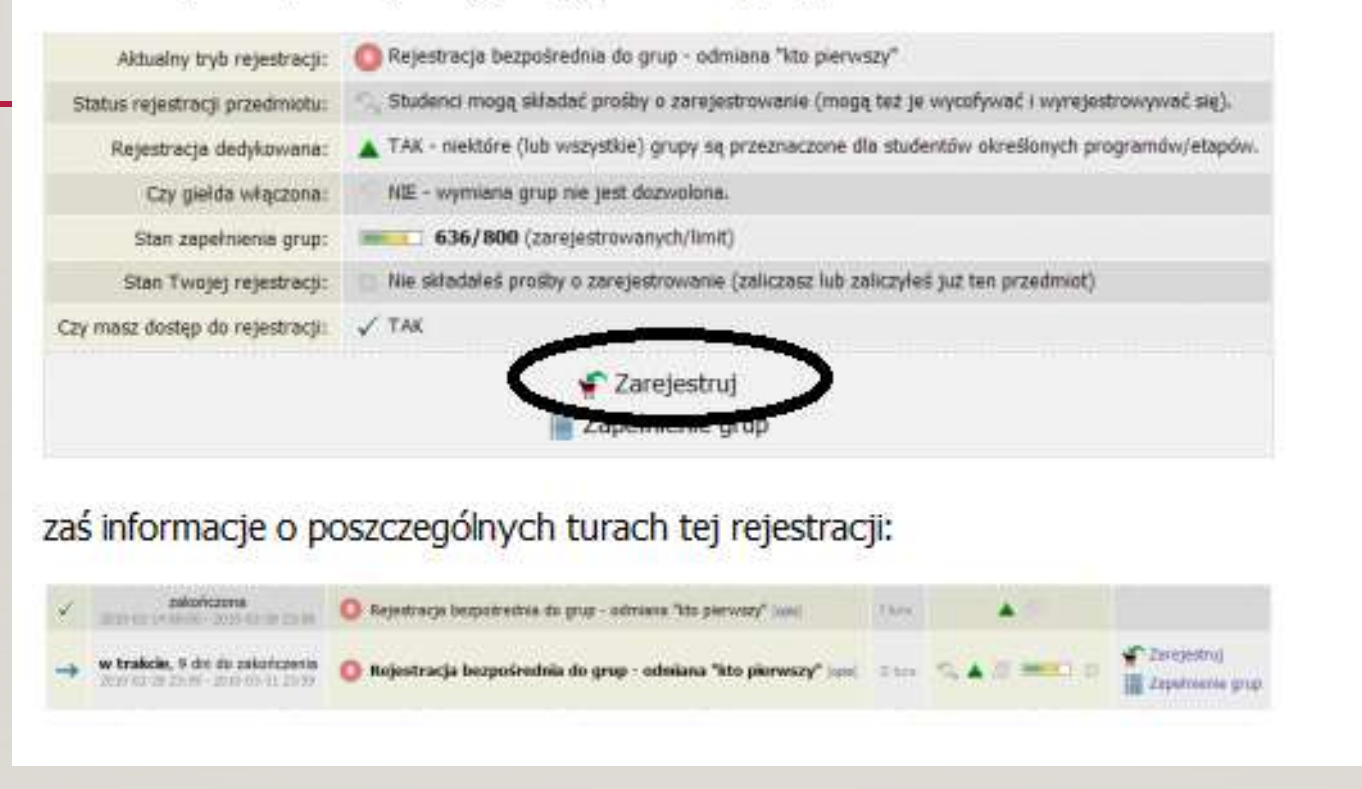

# ГРУПУ ВПРАВ ВИБИРАЄТЕ, НАТИСКАЮЧИ (ТТ), А ПОТІМ<br>КНОПКУ ZAREJESTRUJ (ЗАРЕЄСТРУВАТИ) (Т2).<br>В Мінський КНОПКУ ZAREJESTRUJ (ЗАРЕЄСТРУВАТИ) (12).

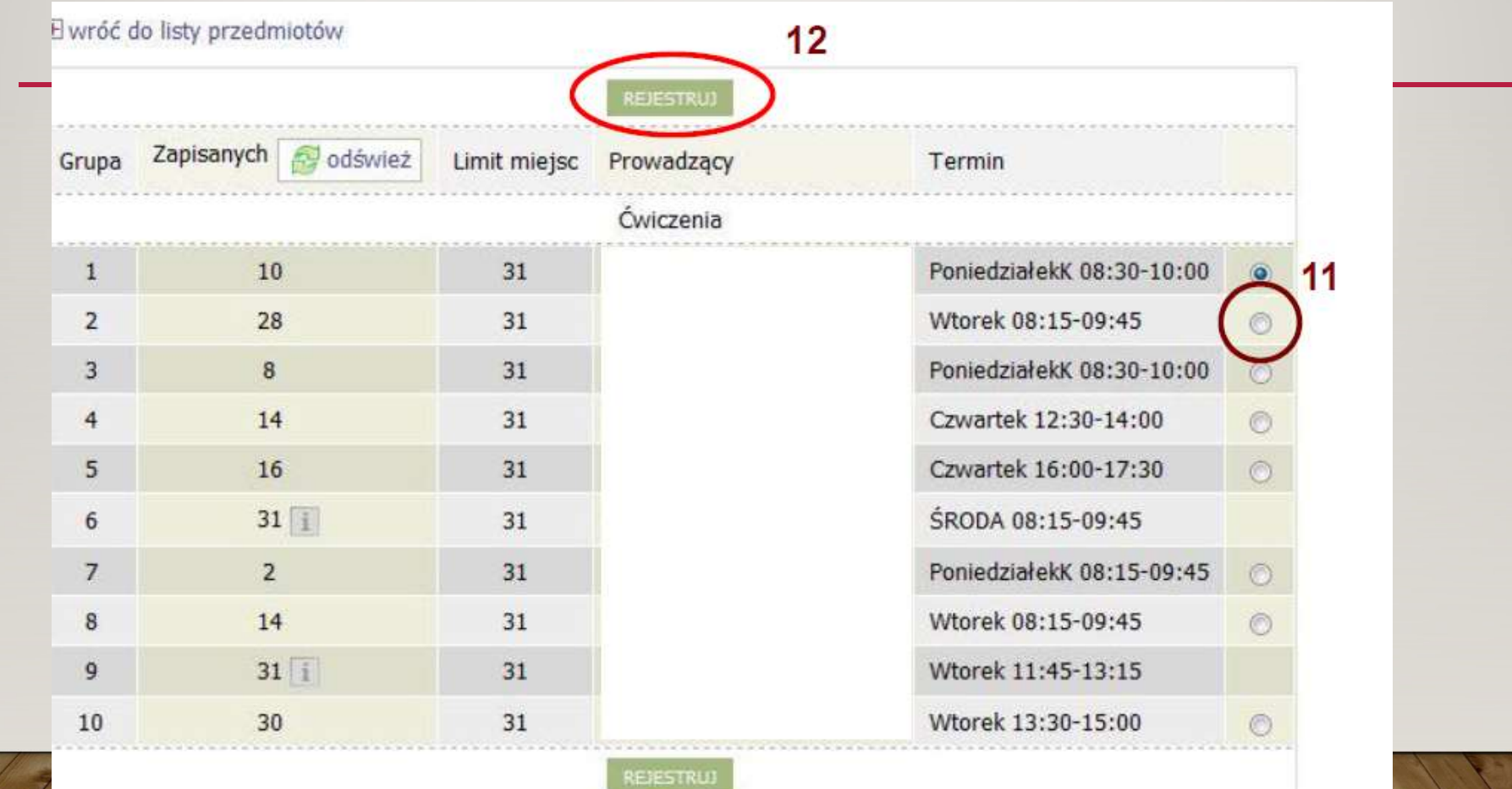

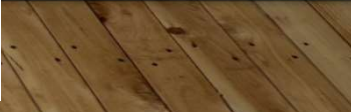

## ЩОБ ПОБАЧИТИ, НА ЯКІ ПРЕДМЕТИ МИ ЗАРЕЄСТРОВАНІ,<br>МОЖЕМО СКОРИСТАТИСЯ КОШИКОМ (13), ТУТ МИ ТАКОЖ<br>МОЖЕМО СКАСУВАТИ РЕЄСТРАЦІЮ НА ПРЕДМЕТ, ЩОБ ПОБАЧИТИ, НА ЯКІ ПРЕДМЕТИ МИ ЗАРЕЄСТРОВАНІ,<br>МОЖЕМО СКОРИСТАТИСЯ КОШИКОМ (13), ТУТ МИ ТАКОЖ<br>МОЖЕМО СКАСУВАТИ РЕЄСТРАЦІЮ НА ПРЕДМЕТ,<br>НАТИСНУВШИ ПІКТОГРАМУ КОШИКА (14). ЩОБ ПОБАЧИТИ, НА ЯКІ ПРЕДМЕТИ МИ ЗАРЕЄСТРОВАНІ,<br>МОЖЕМО СКОРИСТАТИСЯ КОШИКОМ (13), ТУТ МИ ТАКОЖ<br>МОЖЕМО СКАСУВАТИ РЕЄСТРАЦІЮ НА ПРЕДМЕТ,<br>НАТИСНУВШИ ПІКТОГРАМУ КОШИКА (14).<br>ПАТИСНУВШИ ПІКТОГРАМУ КОШИКА (14). ЩОБ ПОБАЧИТИ, НА ЯКІ ПРЕДМЕТИ МИ ЗАРЕЄСТРОВАНІ,<br>МОЖЕМО СКОРИСТАТИСЯ КОШИКОМ (13), ТУТ МИ ТАКОЖ<br>МОЖЕМО СКАСУВАТИ РЕЄСТРАЦІЮ НА ПРЕДМЕТ,<br>НАТИСНУВШИ ПІКТОГРАМУ КОШИКА (14).<br>TAATUALINGŠEI I KATALOG I INĞJ USOSINEB I BAA STURE

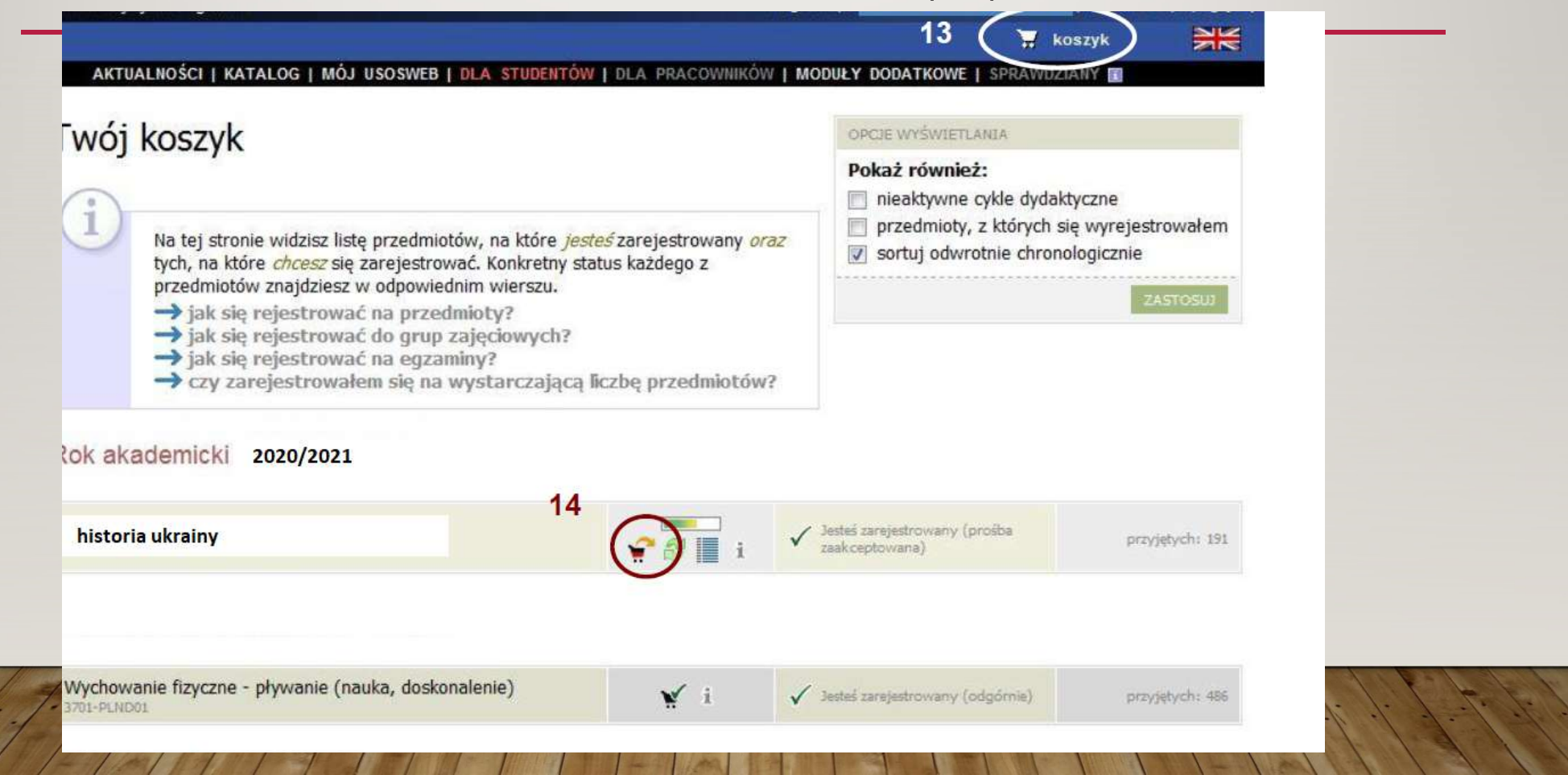